## **Aztech DSL600EW**

- Establish a connection between the device and the router via network cable or Wi-Fi
- Open a browser and type 192.168.1.1 in the address bar
- You will be prompted to enter Username: admin and Password: admin

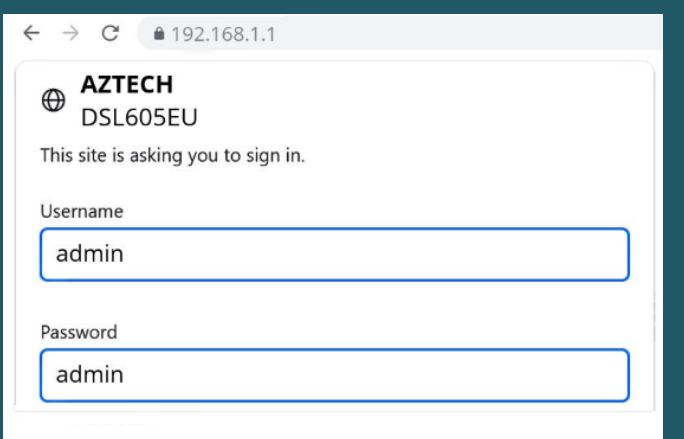

To configure Wireless , Click Wireless in the top menu then click Setup on the left

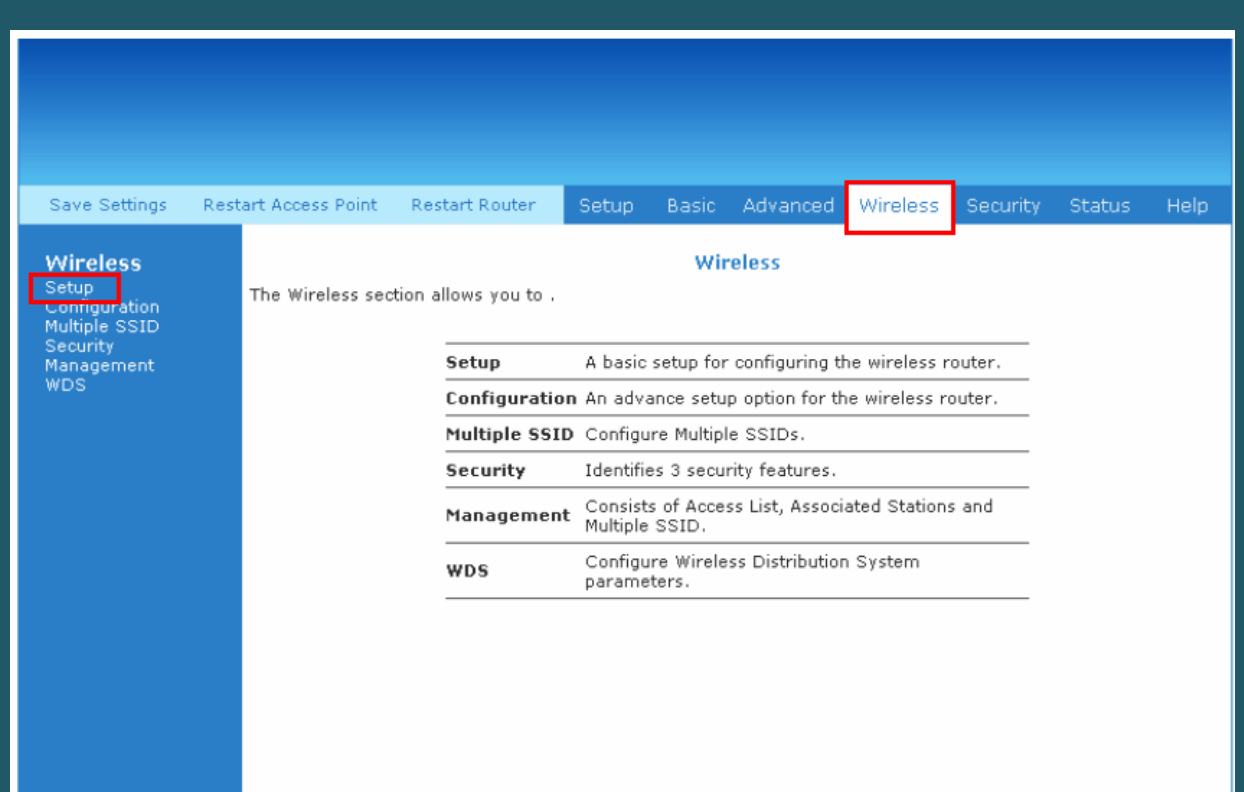

- In Primary SSID type wireless name and click Apply
- You may need to connect your device again to new Wi-Fi name

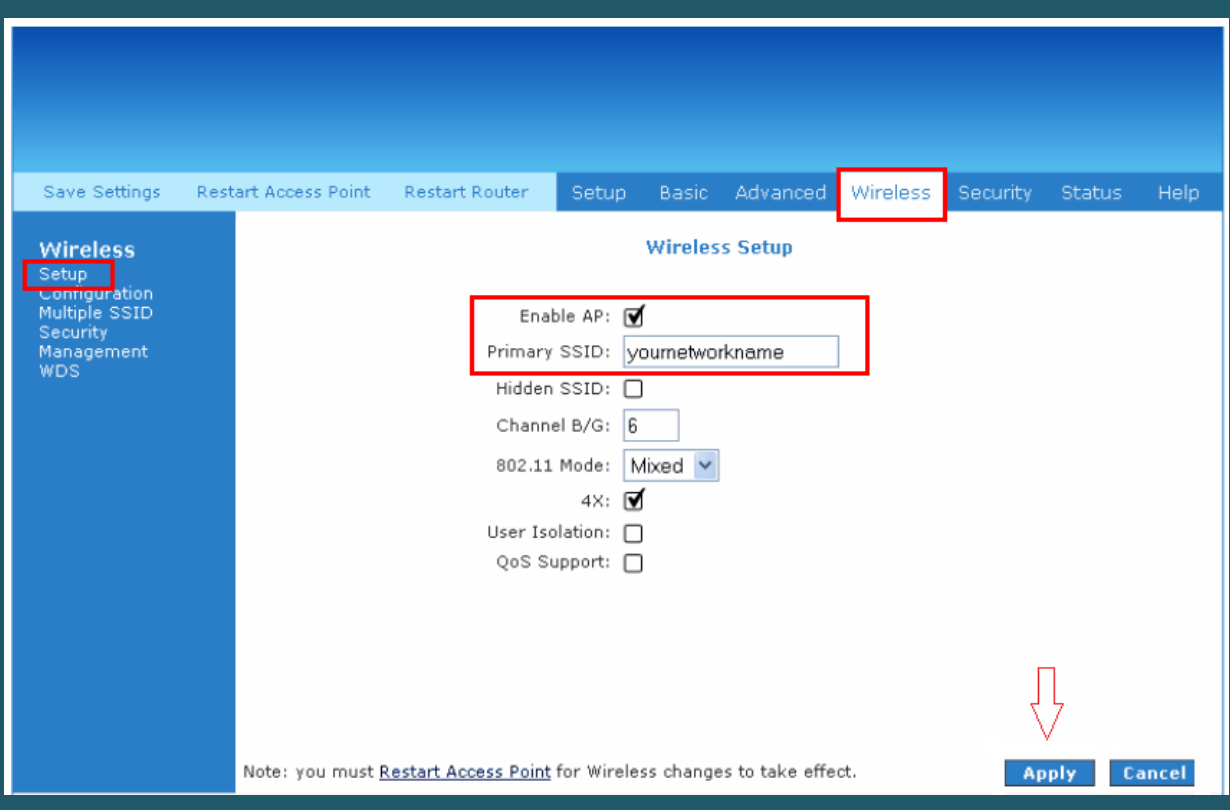

- Click on Security on the left side menu then Select Specified SSID
- Choose WPA then WPA2 options
- In Pre-Shared Key type wireless password (safest passwords are long and contain at least 8 digits of mixed letters, and numbers)
- Click Apply and Save Settings in the upper left corner then restart router

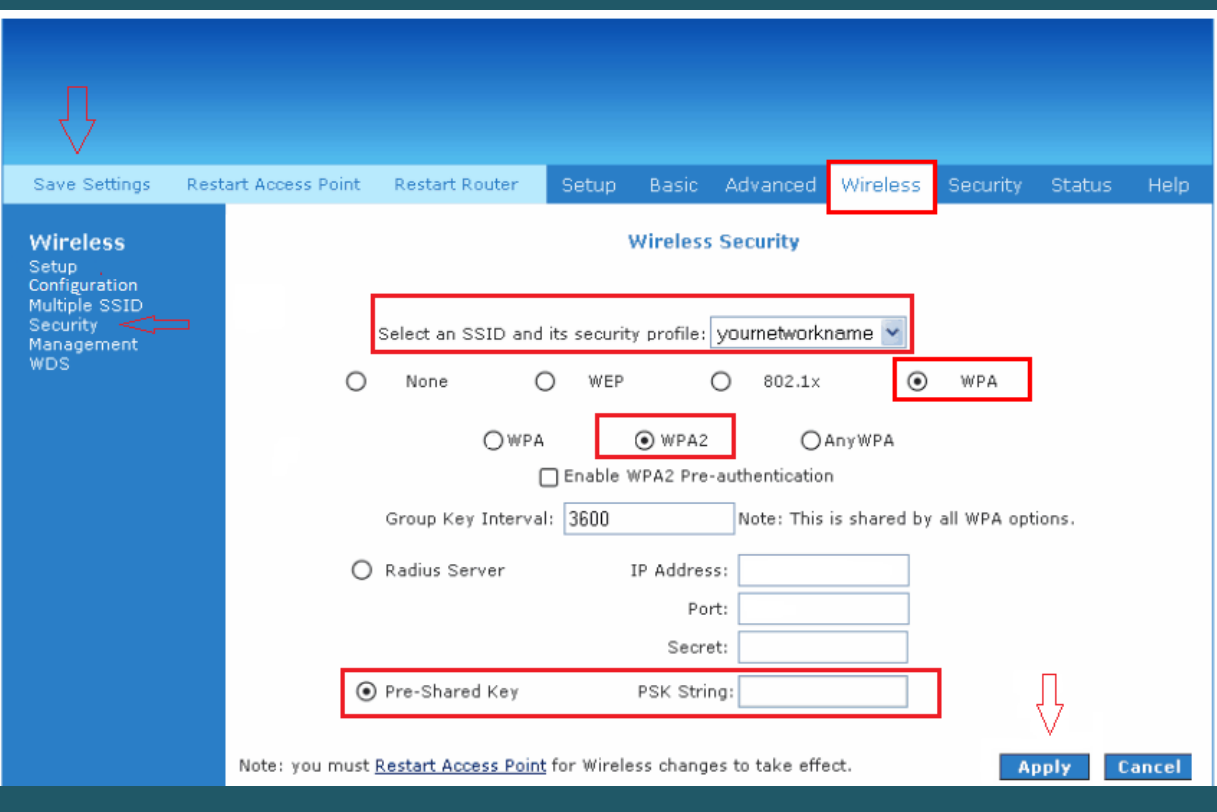